# **Annual SMR for Healthcare Facilities**

Help sheet for the Industrial Online Reporting System

# **Annual SMR for Healthcare Facilities**

Log into the MCES Industrial Online Reporting System at: <a href="https://www.govonlinesaas.com/MN/SPL/Public/">https://www.govonlinesaas.com/MN/SPL/Public/</a>.

# Opening the Annual SMR for Healthcare Facilities

There are two methods that can be used to open the **Annual SMR for Healthcare Facilities**:

- Start a New Submittal from the "Submittal" tab.
- Upcoming Submittal Obligations from the "My Dashboard" tab.

## Start a New Submittal

Step 1: Click on the "Submittal" tab and select the "Start a New Submittal."

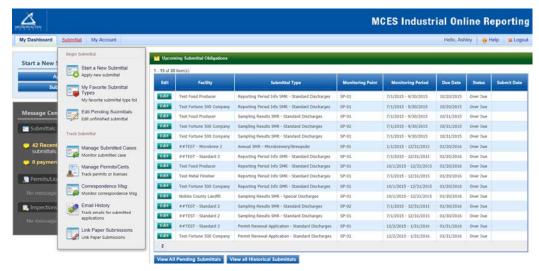

**Step 2:** Select the **Annual SMR for Healthcare Facilities** by clicking on the "**Start**" icon in the lower right-hand corner of the submittal type.

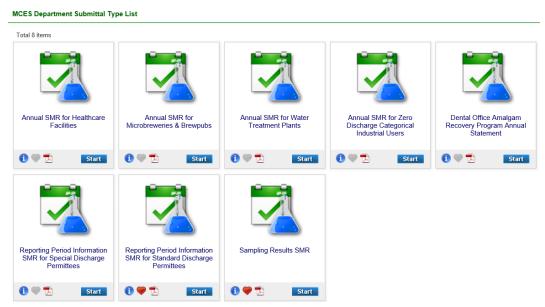

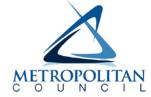

**Step 3:** Choose the facility you are submitting the **Annual SMR for Healthcare Facilities** for using the search feature.

Note - You need to click on the blue "Search" button each time you make a change to the search criteria.

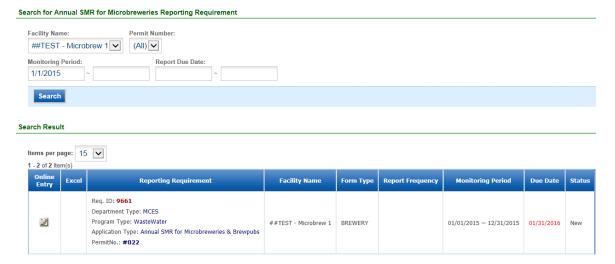

**Step 4:** Verify that you are selecting the correct form. The grid shows the permit number, facility name, monitoring period, due date, and status. A **red** due date means that the submission is past due.

To start this form, click the "Edit" button in the "Online Entry" column of the grid.

Proceed to Completing the Annual SMR for Healthcare Facilities section of this help sheet.

# 2. Upcoming Submittal Obligations

From the "My Dashboard" tab, look for the submittal type "Annual SMR for Healthcare Facilities."

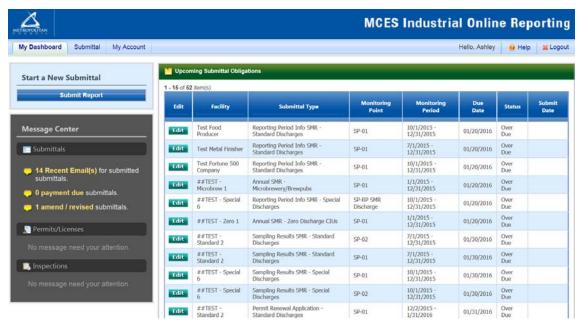

Click on the edit button in the "Edit" column for the respective submittal.

Proceed to Completing the Annual SMR for Healthcare Facilities section of this help sheet.

# Completing the Annual SMR for Healthcare Facilities

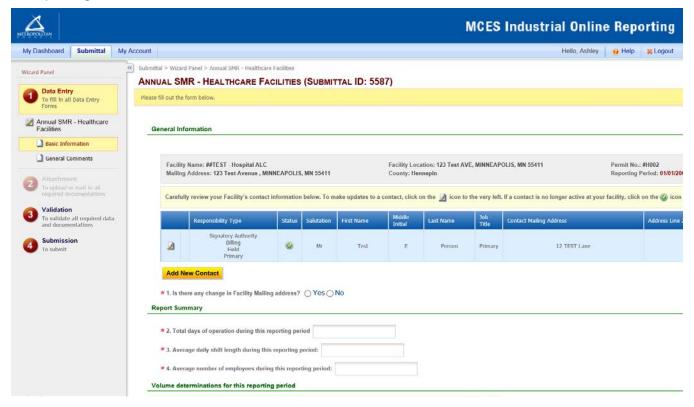

**Wizard Panel** - The Wizard Panel will appear as a grey panel to the left of the form. This panel will help you navigate through completing the form. The following instructions correspond to the Wizard Panel. There are four steps to follow:

- 1. Data Entry
- 2. Attachment
- 3. Validation
- 4. Submission

# 1. Data Entry

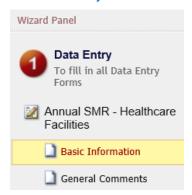

The grey header displays the facility's basic information. Before adding any information to the form, confirm that the information in this grey header is for the correct facility and reporting period. If the information is incorrect, please go back to the previous page and select the correct submission.

# **Step 1: Basic Information**

★ 1. Is there any change in Facility Mailing address? Yes No

Below the grey header there is a blue table that displays the facility's contact information.

Note: Scroll to the right of the screen to see all the information about the contact.

#### **General Information** Facility Name: ##TEST - Hospital ALC Facility Location: 123 Test AVE, MINNEAPOLIS, MN 55411 Permit No.: #H002 Reporting Period: 01/01/2005 ~ 12/31/2005 Mailing Address: 123 Test Avenue , MINNEAPOLIS, MN 55411 County: Hennepin Carefully review your Facility's contact information below. To make updates to a contact, click on the 📝 icon to the very left. If a contact is no longer active at your facility, click on the 🧭 icon to inactivate them. Responsibility Type First Name Last Name **Contact Mailing Address** Signatory Authority Billing Field 12 TEST Lane 1 Primary Add New Contact

**To remove**: If the person no longer works at the facility change the status from "**Active**" to "**Inactive**" by clicking on the **green** check mark button in the status column of the table. The status will change to a **red** "X" mark.

| Responsibility Type | Status   | Salutation | First Name | Middle<br>Initial | Last Name | Job Title             |
|---------------------|----------|------------|------------|-------------------|-----------|-----------------------|
| Field               | <u> </u> | Mr         | Test       | E                 | Person    | Primary               |
| Signatory Authority | 0        | Mrs        | Jane       | Е                 | Doe       | Boss                  |
| Primary             | 0        | Mr         | Test       | E                 | Person    | Primary               |
| Billing             | 0        |            | John       |                   | Smith     | Billing<br>Specialist |

**To add**: Click on the **yellow** "**Add New Record**" button. The page will display a pop up window for you to enter in the contact information for a new contact person. The required fields of information are denoted with a **red** asterisk. Then click on the blue "**Save**" button.

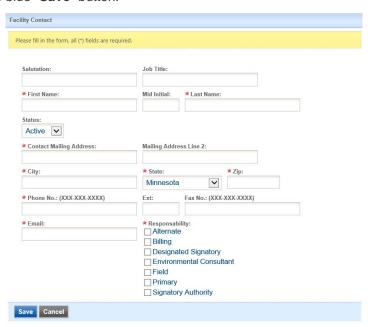

The blue table will be updated with the new contact person.

**To edit**: Click on the "edit" symbol (far left column) in the row of the respective person who's contact information needs to be updated. The page will display a pop up window for you to enter in the updated information. The required fields of information are denoted with a red asterisk. Then click on the blue "Save" button.

**Name Change**: If the person listed has a change in their name or you need to make a correction to the spelling of the name the form will not allow you to make the change. To make the correction, enter in the correct name in the box provided. Please also include a reason for the name correction.

To save the record, click on the blue "Save" button.

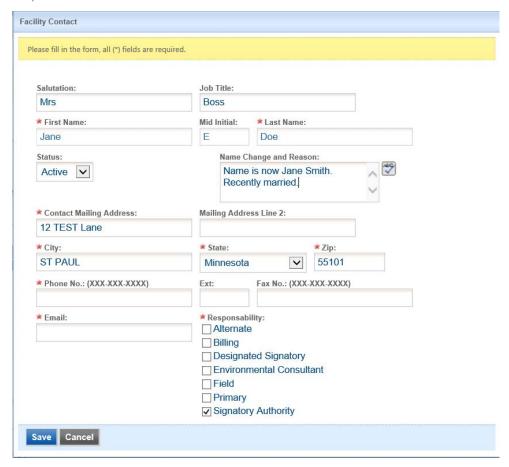

The blue table will be updated with the information that was provided in the pop-up window.

Next, answer question **1** (question below the blue table) to update the facility mailing address. If you select "Yes" for changes, additional fields will be displayed. The required fields are denoted with a **red** asterisk (\*).

# **Step 2: Report Summary**

# Report Summary

| <b>★ 2.</b> Total days of operation during this reporting period |
|------------------------------------------------------------------|
| ★ 3. Average daily shift length during this reporting period:    |
| ★ 4. Average number of employees during this reporting period:   |

Answer questions 2 through 4 for the reporting period listed in the grey header.

- 2. Enter the number of days of operation in the box provided. Each calendar day with typical or greater than typical discharge activities, as allowed under this Permit, shall be considered one operating day. All other days shall be calculated as an appropriate fraction of one operating day.
- 3. Enter the number of working hours during a typical operating day.
- 4. Enter the average number of full-time employees working at the facility during the reporting period. Include office personnel and count two- (2) part-time employees as one- (1) full-time employee. Drivers, sales people, or other personnel who spend approximately ½ their time away from the office should be considered part-time employees. Round up to the nearest whole number.

# Step 3: Volume Determinations for this Reporting Period

The volume determination is split into three sections:

- A) Incoming water sources
- B) Water not discharged to the sanitary sewer
- C) Wastewater discharged to the sanitary sewer

All volumes must be listed in gallons. To convert volume data from cubic feet to gallons, multiply the number in cubic feet by <u>7.48</u>. Note that the difference between the "A Total" and the "B Total" must equal the "C Total." However, volume determinations should follow the instructions listed in Section B.1.iii of the Industrial Discharge Permit.

# A) Incoming Water Sources:

- 1. Enter volumes for all applicable water source categories that enter the facility during the reporting period.
- 2. Select the appropriate determination method from the drop-down menu.
- 3. Add in comments about the determination method or the volume itself. In some instances comments will be a required field.
- 4. Click on the calculate button at the bottom of the section. A value for the total incoming water sources will appear as a "read-only" field. If you make any changes to the volume in the rows above you must click on the calculate button again to update the total volume.

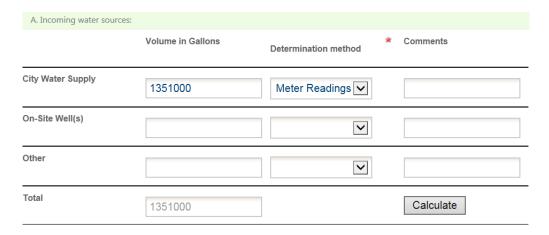

# B) Water <u>not discharged</u> to the sanitary sewer:

- 1. Enter the volumes for all applicable categories of water and/or wastewater that leave the facility by methods other than the sanitary sewer during the reporting period.
- 2. Select the appropriate determination method from the drop-down menu.
- 3. Add in comments about the determination method or the volume itself. In some instances comments will be a required field.
- 4. Click on the calculate button at the bottom of the section. A value for the total volume of water not discharged to the sanitary sewer will appear as a "read-only" field. If you make any changes to the volume in the rows above, you must click on the calculate button again to update the total volume.

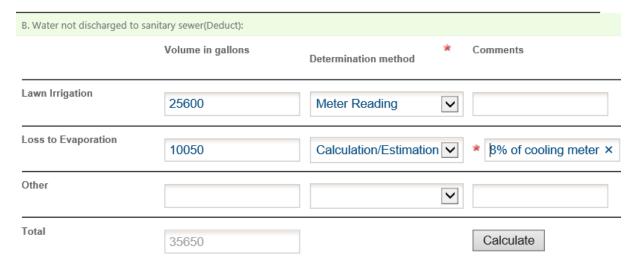

## C) Wastewater discharged to the sanitary sewer:

- 1. Enter the volumes for all applicable categories of water and/or wastewater that leave the facility through discharge to the sanitary sewer during the reporting period.
- 2. Select the appropriate determination method from the drop-down menu.
- 3. Add in comments about the determination method or the volume itself. In some instances comments will be required field.
- 4. Click on the calculate button at the bottom of the section. A value for the total volume discharged to the sanitary sewer will appear as a "read-only" field. If you make any changes to the volume in the rows above you must click on the calculate button again to update the total volume.

**Note**: Unless metered separately (or noted differently in the Industrial Discharge Permit), the "Domestic Waste" volume may be calculated by assuming a generation rate of 20 gallons per day per full-time

employee per operating day (i.e., (20) x (# of employees listed in #4 above) x (# operating days listed in #2 above)). In certain situations, "Industrial Waste" may be determined by subtracting from "A Total" minus "B Total" minus all other categories in "C."

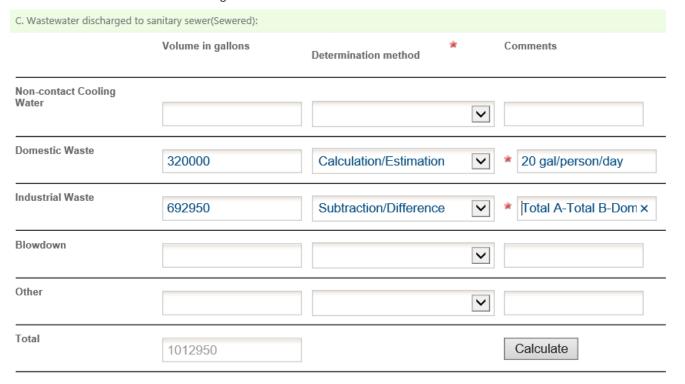

# **Step 4: Supplemental Information**

| Supplemental Information |                                                                                                    |  |  |  |  |  |
|--------------------------|----------------------------------------------------------------------------------------------------|--|--|--|--|--|
|                          | <b>★</b> 5. Have there been significant operational changes in the discharge volume as describe in Section B. 10 of your active Permit since the last reporting period? ○ Yes ○ No |  |  |  |  |  |
|                          | * 6. During the reporting period, did the permittee adhere to the Best Management Practices(BMPs) found in Section C of your active Permit?   Yes  No                              |  |  |  |  |  |
|                          | ★7. Was non-required wastewater sampling conducted during the reporting period?   Yes  No                                                                                          |  |  |  |  |  |
|                          | *8. I certify that all sampling data that occurred during this reporting period was in conformance with Section A.1 of active Permit.  Yes No                                      |  |  |  |  |  |
|                          | ▼ 9. Compliance Status: During the reporting period, the facility is:   In compliance   Not in compliance                                                                          |  |  |  |  |  |

Select the appropriate radio button to answer questions **5** through 9. Depending on the selection, the system may require you to add an explanation. A box will be provided when an explanation is required.

**Note**: If samples were collected during the reporting period, the system will require you to attach the analytical results in the Attachment section of this form.

Click on the blue "Save" button before clicking the "Next" button.

# **General Comments**

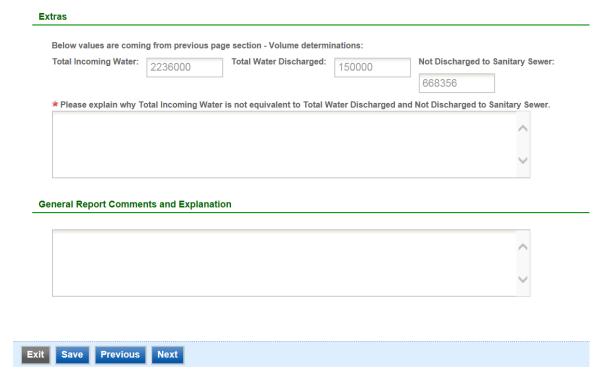

## **Extras**

If the volumes you listed on the previous page do not balance to zero, this page will display an "**Extras**" section and you are required to enter an explanation for why the balance isn't zero.

If the volumes do not balance but should (math error/data entry error), click on the blue "**Previous**" button on the bottom of the page to make corrections to the volume information.

If the volumes from the previous page do balance to zero, you will not see the "Extras" heading and the page will have a section for "General Report Comments and Explanation."

# **General Report Comments and Explanation**

If you have any comments about the information provided, please enter the comments in the field provided.

Click on the blue "Save" button before clicking on the "Next" to proceed to 2. Attachment.

## 2. Attachment

The Attachment page allows you to select a method of attaching additional documents and forms necessary to complete the **Annual SMR**.

**Note**: Sampling results are only required if you sampled during the reporting period and answered "Yes" to question number 7 (in the Supplemental Information section).

Select a radio button to the right of each attachment type to specify how the document will be submitted to MCES.

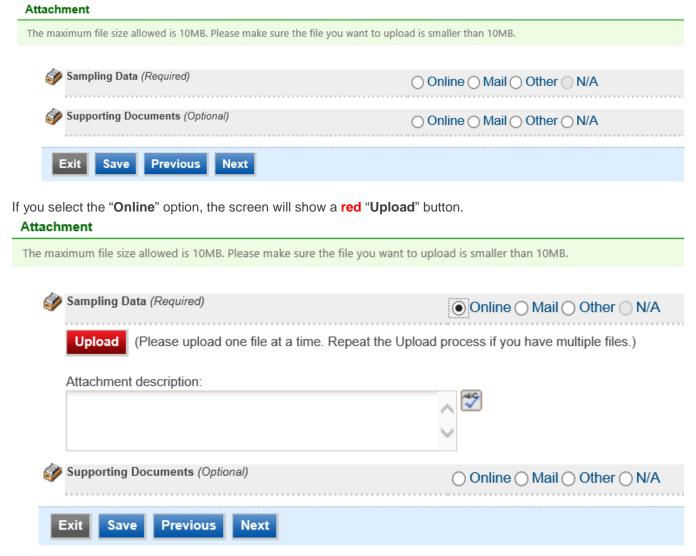

To proceed, click on the "**Upload**" button and the "**Browse**" button to search for the document that you would like to attach. Below the file name there is a comment field for you to add in a document description. The comment field is not required.

Click on the blue "Save" button to attach the document to this submission.

The Attachment page will update and show the name and the description that you entered.

**Note**: More than one document can be uploaded to each attachment type.

If you attached a document in error, please click on the red "X" button to remove the attachment.

If you select the "**Mail**" option, the page will update to show the address the document should be mailed to. Please mail documents to:

Industrial Waste & Pollution Prevention Section Metropolitan Council Environmental Services 390 Robert Street North St Paul, MN 55101

Click on the blue "Save" button before proceeding to the next page.

## 3. Validation

The **Annual SMR** must pass the system validation before submission to MCES.

Image of validation warning message

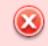

- In form Annual SMR Healthcare Facilities:
  - Integer is required for question 3

# Application Form(s) Summary

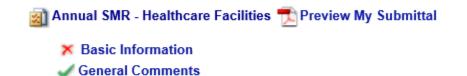

# Attachment(s) Summary

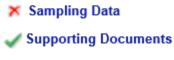

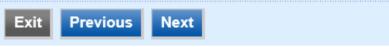

A **red** "X" indicates that this section of the form did not pass the validation.

To navigate to the error and make corrections, click on the wording next to the **red** "X." Make the appropriate changes and save before going back to the validation page. **You will not be able to submit the report until the red X is cleared.** 

A green check mark indicates that this section of the form passes the validation.

After passing all validation checks, proceed to the Submission page by clicking on the blue "Next" button.

# **Previewing your Submission**

On the Validation page, there is a pdf link for you to preview the submission. To view, click on the link following the pdf symbol that is labeled "Preview My Submittal" (see image). This will launch a window for you to view your submission.

**Note**: Viewing this pdf not mean that you have submitted the form. Look over the form but do not save a copy of the preview. When the form is successfully submitted, you will receive a final signed pdf copy of the form.

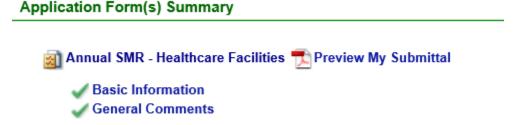

## 4. Submission

Only users with the account type Responsible Official (RO) can certify, sign, and submit reports using the online reporting system.

**Consultants** – If you are signed under an account type Consultant, you will see a **green** button "**Notify owner ready for review and submittal.**" Click on the button and an email notification will be sent to all Responsible Officials for this submittal stating that the submittal is ready for their review and submittal.

The Responsible Official must locate the submittal under the "Edit Pending Submittals" option from the "Submittal" tab on the home page. For instructions on how to find the submission, go to the "Editing an Unfinished Submittal" instructions to complete the submittal.

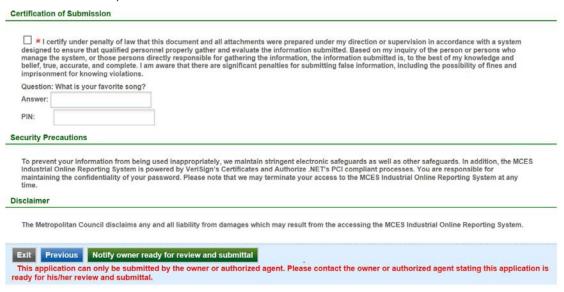

Responsible Officials – If you are signed in under an account type Responsible Official you can complete the submittal.

# Certification of Submission A l certify under penalty of law that this document and all attachments were prepared under my direction or supervision in accordance with a system designed to ensure that qualified personnel properly gather and evaluate the information submitted. Based on my inquiry of the person or persons who manage the system, or those persons directly responsible for gathering the information, information submitted is, to the best of my knowledge and belief, true, accurate, and complete. I am aware that there are significant penalties for submitting false information, including the possibility of fines and imprisonment for knowing violations. Security Precautions To prevent your information from being used inappropriately, we maintain stringent electronic safeguards as well as other safeguards. In addition, the MCES Industrial Online Reporting System is powered by VeriSign's Certificates and Authorize .NET's PCI compliant processes. You are responsible for maintaining the confidentiality of your password. Please note that we may terminate your access to the MCES Industrial Online Reporting System at any time. Question: what is your favorite book? Answer: PIN: Disclaimer The Metropolitan Council disclaims any and all liability from damages which may result from the accessing the MCES Industrial Online Reporting System.

Please read through the certification statement and check the box.

Answer the security question and enter your PIN number in the appropriate boxes.

If you forgot your security question or PIN, hit exit and go to **My Account** on the homepage to get a new one. Then go back to complete the submission. For instructions on opening an unfinished submittal, see **Editing an Unfinished Submittal** section of this help sheet.

Click on the blue "Submit" button at the bottom of the page to submit the Annual SMR.

# Copy of Record

After submitting the Annual SMR, you will see a Copy of Record (COR) receipt. The COR includes information on who submitted the form, which form was submitted, attachments, etc. You will also receive an email that includes this information. In addition, the email includes an Adobe Acrobat pdf file of the submission for your records.

## Go to Submitted List

Submittal ID: 3547 (Please remember the Report ID for any future references.)

## Submitted By:

Jane Doe 455 Etna Street St Paul, MN 55101 651-602-4789

## Owner Info:

Jane Doe 455 Etna Street St Paul, MN 55101 651-602-4789

Submitted on: 12/16/2016 11:15:24 AM

#### Form Detail

· Hospital SMR

#### **Attachment Detail**

## Sampling Data (Optional) -- Mail

Please mail to: Industrial Waste & Pollution Prevention Section Metropolitan Council Environmental Services

Supporting Documents (Optional) --

## Certification Receipt

## Certification Statement:

I certify under penalty of law that this document and all attachments were prepared under my direction or supervision in accordance with a system designed to ensure that qualified personnel properly gather and evaluate the information submitted. Based on my inquiry of the person or persons who manage the system, or those persons directly responsible for gathering the information, the information submitted is, to the best of my knowledge and belief, true, accurate, and complete. I am aware that there are significant penalties for submitting false information, including the possibility of fines and imprisonment for knowing violations.

# View Submittals

To view the information submitted, click on the blue button called "Go to Submitted List" from the Copy of Record page. From the home page, hover over the "Submittal" tab and select "Manage Submitted Cases."

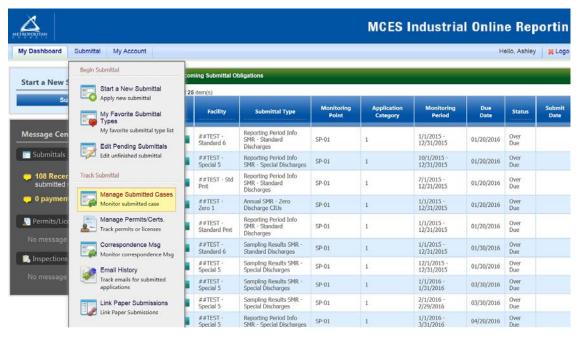

The grid view under the "Submittal List" shows details about the submittal, submitted date, review status, and monitoring period. The **Status** types are:

- Not Started
- Overdue
- Open Started but not completed. This status type shows only in the "Edit Pending Submittal" window.
- Complete Submittal Report has been submitted by the Responsible Official.
- Approved Report has been accepted by MCES and is under further review.
- Revision MCES has reviewed the report and determined revisions are needed.

To view a submission, click on the yellow "View" button.

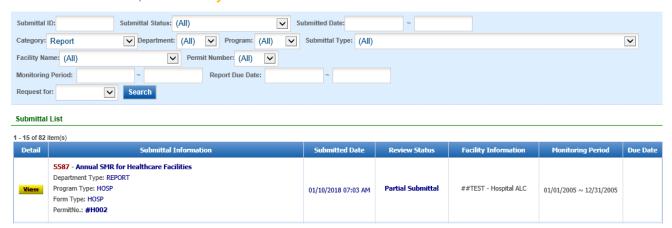

This page displays the basic information about the submittal with tabs to click on for further information.

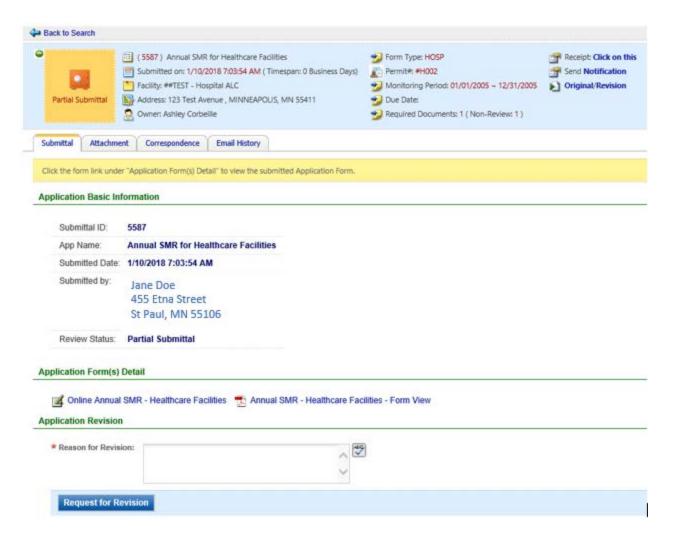

# **Submittal Information Tabs**

- Submittal for viewing the submission in an online form or an Adobe pdf file.
   If you found an error in the information submitted and would like to resubmit, enter in a reason in the box provided under the heading "Application Revision" and click on the blue "Request for Revision" button.
   See "Editing a Completed Submittal" for further instructions.
- Attachment for viewing documents that you attached to the submittal and the method of attachment. If you choose to mail in the documentation, please mail to:

Industrial Waste & Pollution Prevention Section Metropolitan Council Environmental Services 390 Robert Street North St Paul, MN 55101

- Correspondence for sending messages to the MCES Engineer in charge of your Permit.
- **Email History** for viewing system generated emails that are tied to the submittal. You can click on the icon under the "Detail" column to see the contents of the email.

## Editing an Unfinished Submittal

Log into the MCES Industrial Online Reporting System at: metrocouncil.org/IORS

From the homepage, hover the cursor over the "Submittal" tab and click on the "Edit Pending Submittals."

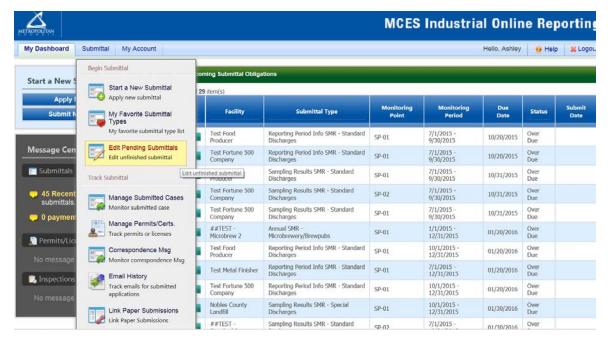

Use the search criteria to locate the Annual SMR that was previously started.

**Note**: Click on the blue "**Search**" each time you make a change to the search criteria. The search feature only updates when this button is pressed.

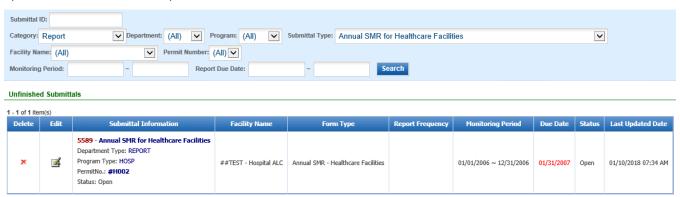

To open up the unfinished submittal, click on the "**Edit**" button and follow instructions above to complete the form and submission.

# Editing a Completed Submittal – Request for Revision

Once a submittal is completed you must send a Request for Revision to MCES to make changes.

**Note**: You will only be able to request a revision online if MCES has not yet reviewed and accepted the submittal (Review Status is "Complete Submittal"). If the submittal has the Review Status of "Approved" you will need to contact your MCES Engineer to make changes.

From the home page, hover over the "Submittal" tab and select "Manage Submitted Cases."

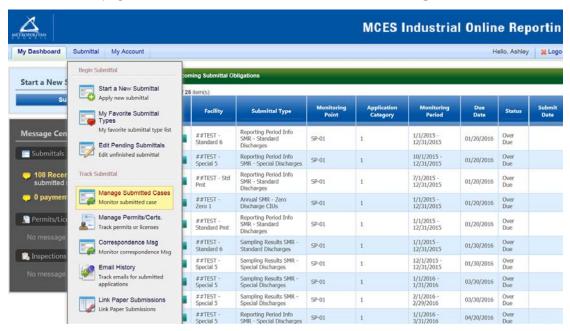

Use the search criteria to find the submittal that needs revision.

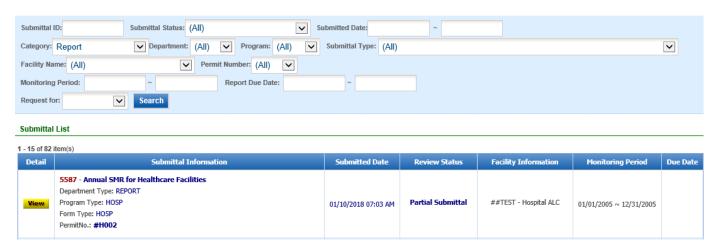

Click on the yellow View button adjacent to the submittal you want to edit.

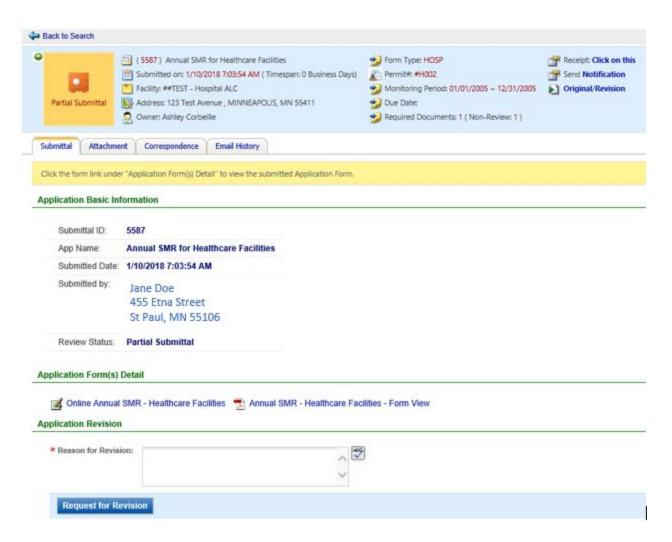

From the "Submittal" tab, under Application Revision click in the "Reason for Revision" box and provide an explanation for the revision. Click the blue button Request for Revision. This will send an email message to MCES.

MCES will review the request and send the User an email message approving or denying the request. If the request is approved:

- log into the MCES Industrial Online Reporting System
- hover the cursor over the "Submittal" tab and click on the "Edit Pending Submittals"
- search for the submittal with the status of "Revision" and click on the Edit button
- make the change and resubmit the report

**Note** – an identical submittal will open containing all the information that was previously sent. You will not need to start over with the form. You can simply make the changes needed, save the changes, and resubmit by stepping through the validation and submittal steps.